### **Dell E2222H**

# Dell Display Manager 使用指南

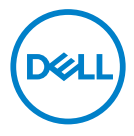

顯示器型號: E2222H<br>法規型號: E2222Ht/E2222Hf

**附註:附註表示可協助您充分利用電腦的重要資訊。**

© 2021 Dell Inc. 或其子公司。保留所有權利。

Dell、EMC 與其他商標皆為 Dell Inc. 或其子公司的商標。其他商標為其各自擁有者的商標。

2021 - 11

**2** │

版次 A00

<span id="page-2-0"></span>目錄

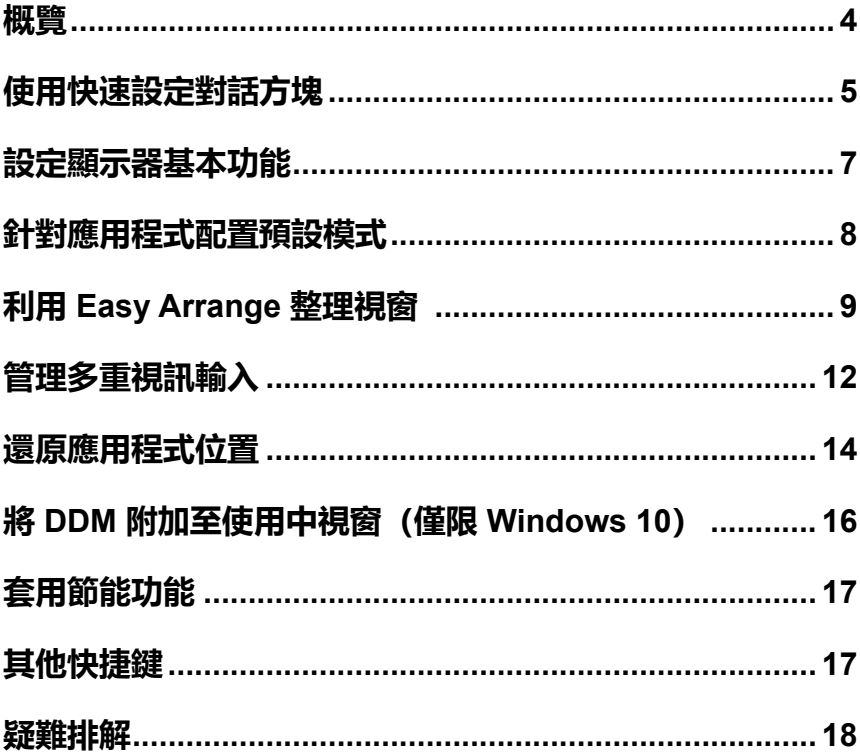

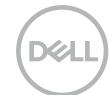

<span id="page-3-0"></span>**概覽**

Dell Display Manager 是用來管理顯示器或顯示器群組的 Microsoft Windows 應用程式。此應用程式可手動調整選取 Dell 顯示器顯示的影像、配置自動設 定、使用能源管理、視窗整理、影像旋轉及其他功能。安裝後,Dell Display Manager 會在每次系統啟動時執行並在通知區域顯示圖示。將游標停在通知區 域圖示上時,會提供連接至系統的顯示器相關資訊。

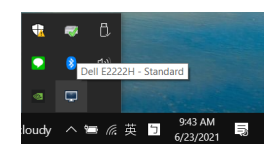

**附註:Dell Display Manager 使用 DDC/CI 通道與顯示器通訊。確保在以下功 能表中啟用 DDC/CI。**

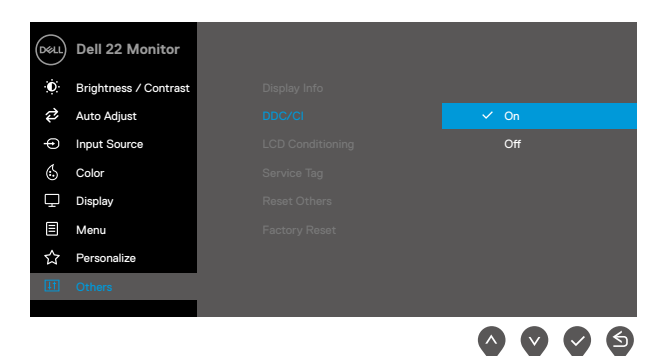

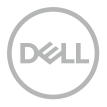

# <span id="page-4-0"></span>**使用快速設定對話方塊**

按一下 Dell Display Manager 的通知區域圖示以開啟**快速設定**對話方塊。有多 部支援的 Dell 型號連接至系統時,可使用選單選擇特定目標顯示器。**快速設定** 對話方塊可方便調整顯示器的亮度及對比度。您可以選擇**手動模式**或**自動模式**, 也可以變更螢幕解析度。

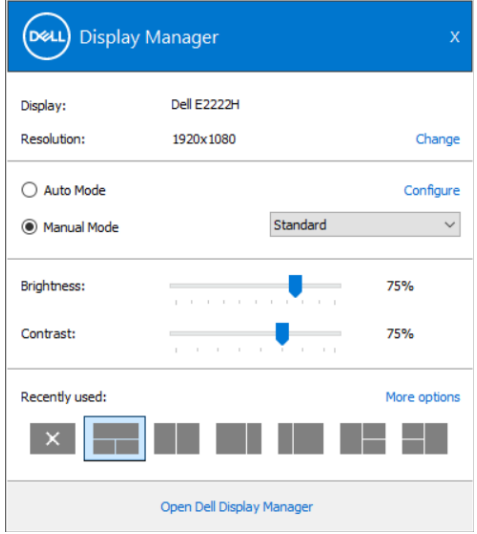

**快速設定**對話方塊也供您存取 Dell Display Manager 的進階使用者介面,此介 面用來調整基本功能、配置自動模式及存取其他功能。

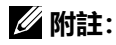

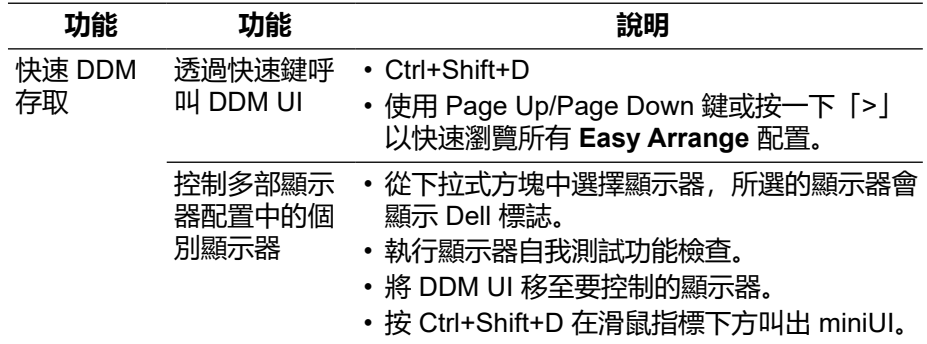

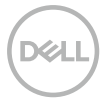

#### <span id="page-6-0"></span>**設定顯示器基本功能**

您可選擇**手動模式**以手動選擇預設模式,或選擇**自動模式**以根據使用中的應用 程式套用預設模式。變更模式時,螢幕訊息會顯示目前的預設模式。所選顯示 器的**亮度**和**對比**也可以直接從**基本**標籤調整。

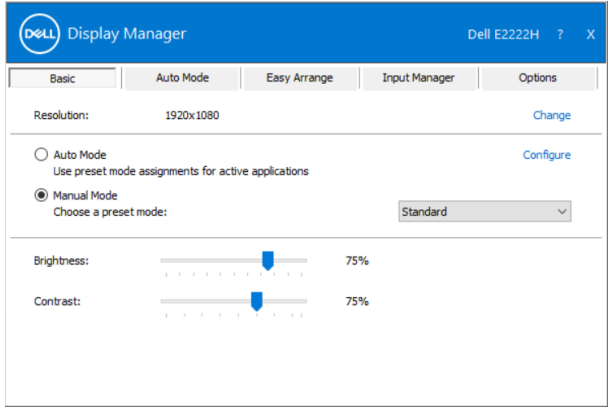

**附註:連接多部 Dell 顯示器時,請選擇「啟用顯示矩陣控制」,以將亮度、對 比和色彩預設控制項套用至所有顯示器。**

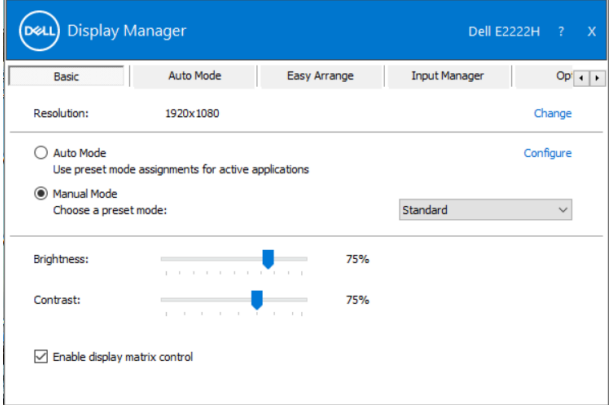

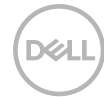

## <span id="page-7-0"></span>**針對應用程式配置預設模式**

**自動模式**標籤讓您將特定**預設模式**與特定應用程式建立關聯,並且自動套用。 **自動模式**啟用後,Dell Display Manager 會在關聯的應用程式啟動時自動切換至 對應的**預設模式**。指派給特定應用程式的**預設模式**可以在每部連接的顯示器上 都相同,也可以因顯示器而異。

Dell Display Manager 已針對許多熱門應用程式進行預先配置。若要新增應用程 式至指派清單,只要將應用程式從桌面、Windows 開始功能表或其他位置拖放 到目前清單上即可。

#### **附註:不支援用於批次檔案、指令碼、載入器以及 zip 封存或壓縮檔案等非可 執行檔的預設模式指派。**

您也可以配置 Direct3D 應用程式以全螢幕模式執行時,要使用的遊戲預設模 式。若要防止應用程式使用模式,請指派不同的預設模式。

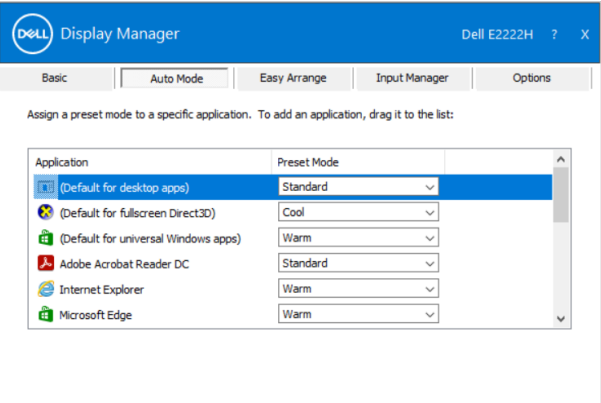

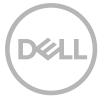

# <span id="page-8-0"></span>**利用 Easy Arrange 整理視窗**

**Easy Arrange** 可協助您有效整理桌面上的應用程式視窗。首先選擇適合工作的 預先定義配置模式,然後只需將應用程式視窗拖曳到界定區域中即可。按「>」 或使用 Page Up/Page Down 鍵尋找更多配置。若要建立自訂配置,請先整理開 啟視窗再按一下**儲存**。

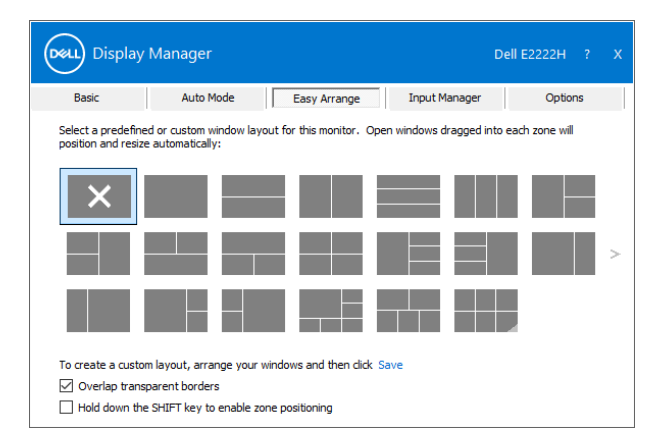

在 Windows 10 上,您可以為各個虛擬桌面套用不同的視窗配置。 如果經常使用 Windows 貼齊功能,請選擇「**按住 SHIFT 鍵以啟用區域定位**」。 這會使 Windows 貼齊優先於 **Easy Arrange**。隨後必須按 Shift 鍵才能使用 **Easy Arrange** 定位。

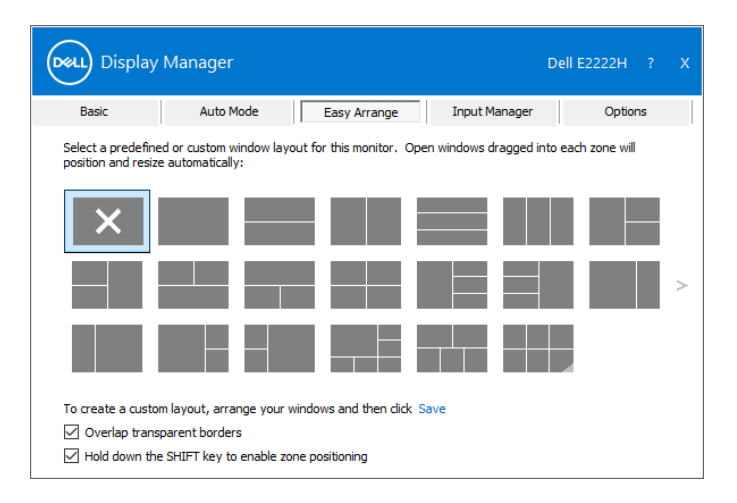

如果在陣列或矩陣中使用多部顯示器,則可將 **Easy Arrange** 配置套用至所有 顯示器做為一個桌面。請選擇「**跨多部顯示器**」以啟用此功能。必須正確對齊 顯示器才能有效使用。

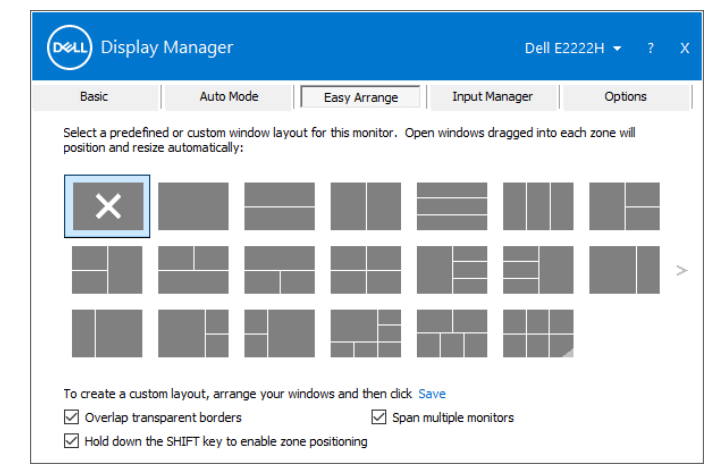

**附註:某些應用程式的視窗需要最小有效解析度。如果 Ease Arrange 區域小 於所需的視窗大小,應用程式可能無法放入區域。**

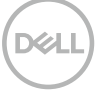

| 功能                        | 功能           | 說明                                                                                                    |
|---------------------------|--------------|----------------------------------------------------------------------------------------------------|
| 強化 Easy<br><b>Arrange</b> | 自訂配置         | ・儲存並命名 5 種自訂 <b>Easy Arrange</b> 模<br>式。<br>・配置 x*y 模式。                                                                                                    |
|                           | 使用)配置        | 6種 MRU (最近·按 Ctrl+Shift+Home 切換最近的 6 種 MRU<br>配置。                                                                                                    |
|                           | 快速調整分區<br>大小 | ・按住 Ctrl 同時重新調整目前 <b>Easy</b><br>Arrange (輕鬆排列) 配置大小, 以調整大<br>小及配置中的儲存格數量。<br>・新形成的 Easy Arrange 模式會儲存至<br>Easy Arrange 圖示位置。<br>· 按住 Ctrl 並按一下修改後的配置圖示, 即<br>可還原成預設配置。 |

**Easy Arrange** 有其他進階使用方式。請參閱下表。

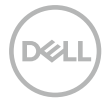

### <span id="page-11-0"></span>**管理多重視訊輸入**

**Input Manager** 標籤方便您管理連接至 Dell 顯示器的多個視訊輸入。當您使用 多部電腦時,即可輕易切換這些輸入。

列出您螢幕的所有可用視訊輸入連接埠。您可視喜好為各個輸入命名。在編輯 後儲存您的變更。

您可定義快捷鍵以快速切換您最喜愛的輸入和其他快捷鍵,若您經常使用,則 有助於快速切換這兩個輸入。

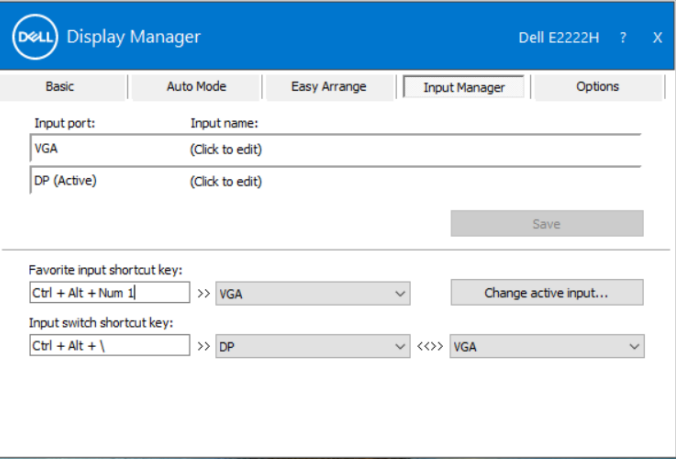

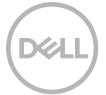

您可使用下拉式清單以切換為任意可用的輸入來源。

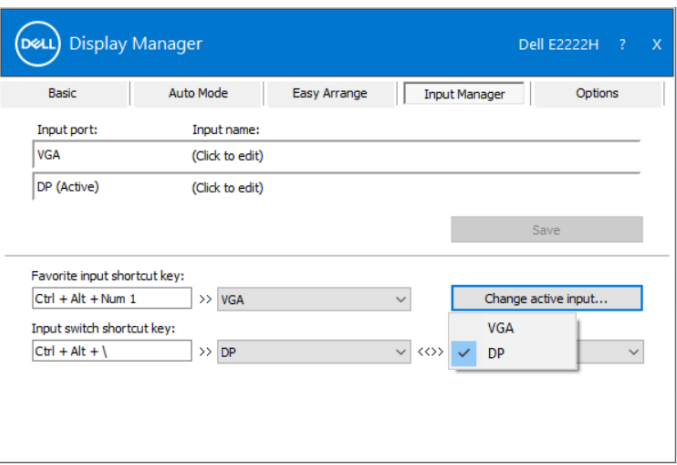

**附註:即使螢幕正在顯示其他電腦的視訊,DDM 也能與您的螢幕通訊。您可在 常用的電腦上安裝 DDM 並控制其輸入切換。 您也可在連接螢幕的其他電腦上安裝 DDM。**

## <span id="page-13-0"></span>**還原應用程式位置**

#### 將電腦重新連接至顯示器時,DDM 可協助您還原應用程式視窗的位置。在通知 區域的 DDM 圖示上按一下滑鼠右鍵,即可快速存取此功能。

Open Dell Display Manager ... Attach to active window...

Save current window lavout

Restore saved window layout

Auto-restore window layout

Check for new version...

Exit

如果選擇「**自動還原視窗配置」,**則 DDM 會追蹤並記住應用程式視窗的位置。 將電腦重新連接至顯示器時,DDM 會自動將應用程式視窗置於原位。

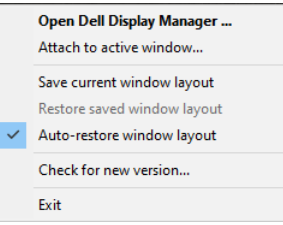

若要在移動應用程式視窗後回到您喜歡的配置,您可以先**「儲存目前視窗配 置」**,然後**「還原儲存的視窗配置」**。

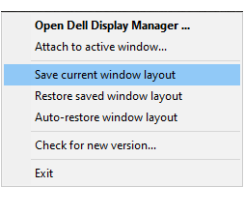

您可以在日常工作中使用型號或解析度不同的顯示器,並可套用不同的視窗配 置。DDM 能夠辨識您重新連接的顯示器,並還原對應的應用程式位置。 如果必須更換顯示器矩陣配置中的顯示器,您可以在更換前儲存視窗配置,並 在安裝新的顯示器後還原配置。

**附註:應讓應用程式持續執行以受益於此功能。DDM 不會啟動應用程式。**

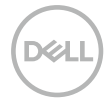

### <span id="page-15-0"></span>**將 DDM 附加至使用中視窗(僅限 Windows 10)**

在 Windows 10 上,您可以將 DDM 捷徑圖示新增至使用中視窗的工具列區域。 若要啟用此功能,請在通知區域的 DDM 圖示上按一下滑鼠右鍵,從開啟的選單 中選擇**附加至使用中視窗**。

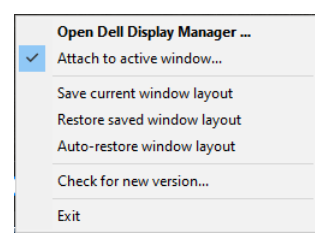

以滑鼠右鍵按一下工具列中的圖示後,會出現 DDM 的快速選單, 顯示**自動模式** 和 Easy Arrange 下的選項, 讓您輕鬆進行調整。

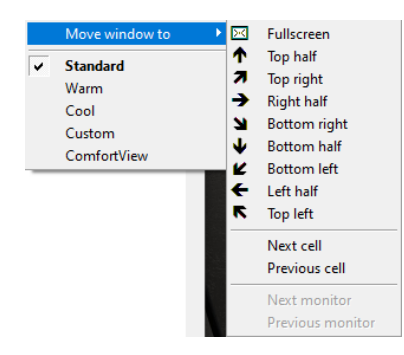

**16** │ **將 DDM [附加至使用中視窗\(僅限](#page-2-0) Windows 10)**

# <span id="page-16-0"></span>**套用節能功能**

在支援的 Dell 機型上附有**選項**標籤,可提供 PowerNap 節能選項。您可以選擇 將顯示器的亮度設為最小亮度,或讓顯示器在螢幕保護程式啟動時進入休眠狀 態。

# **其他快捷鍵**

您可以定義快捷鍵以快速存取以下 DDM 功能:

- **程式快捷鍵**:快速開啟**快速設定**對話方塊。
- **Easy Arrange MRU 快捷鍵**:快速套用 5 種最近使用的視窗配置。
- **應用程式視窗快捷鍵**:啟動快速選單以存取**自動模式**和 **Easy Arrange** 下的 選項。

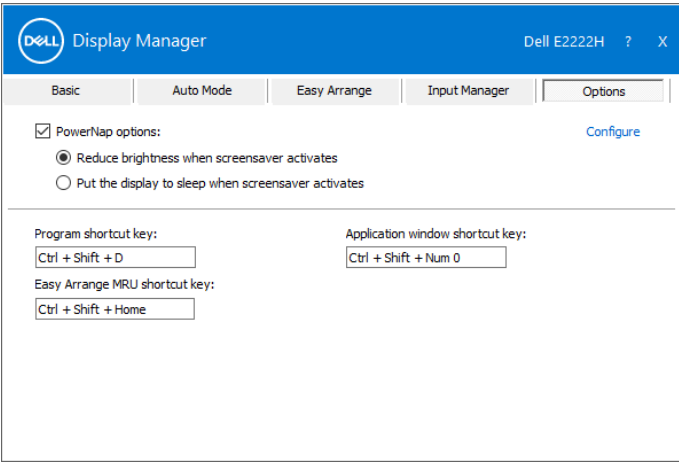

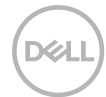

<span id="page-17-0"></span>如果 DDM 無法與您的顯示器搭配使用,則 DDM 會在通知區域顯示以下圖示。

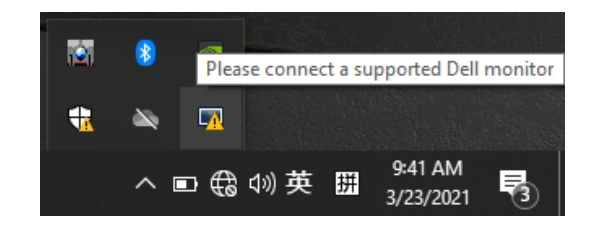

按一下圖示,**DDM** 會顯示更詳細的錯誤訊息。

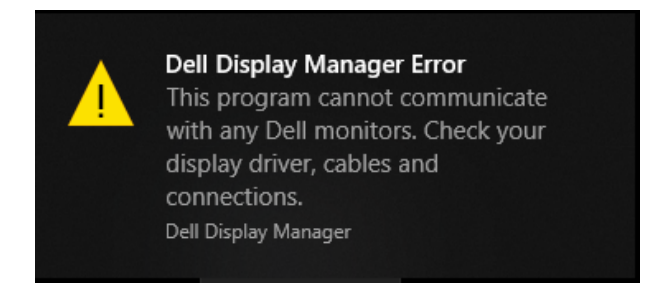

請注意,DDM 只能搭配 Dell 品牌的螢幕使用。若您使用其他製造商的顯示器, DDM 不會提供支援。

若 DDM 無法偵測到及 / 或與支援的 Dell 螢幕通訊,請採取以下措施解決問題:

- 1. 確定您顯示器與電腦間的視訊纜線正確連接。確保連線穩固插入定位。
- 2. 檢查螢幕 OSD 以確保啟用 DDC/CI。
- 3. 確定您擁有適當廠商的顯示卡驅動程式(Intel、AMD、NVidia 等)。顯示 卡驅動程式往往是 DDM 故障的原因。
- 4. 拔除螢幕與顯示卡插槽間的所有擴充座、延長纜線和轉換器。有些便宜的延 長線、集線器或轉換器可能無法正確支援 DDC/CI 並導致 DDM 故障。若有 最新版本可使用,請更新該裝置的驅動程式。
- 5. 重新啟動電腦。

DDM 可能無法搭配以下螢幕使用:

- 在 2013 年及 D 系列 Dell 螢幕之前推出的 Dell 螢幕機型。如需更多資訊, 請參閱 **[www.dell.com/support/monitors](http://www.dell.com/support/monitors)**。
- 採用 Nvidia G-sync 技術的電競顯示器。
- 虛擬及無線顯示不支援 DDC/CI。
- 部分舊型 DP 1.2 顯示器可能需使用顯示器 OSD 來停用 MST/DP 1.2。

若您的電腦連接網際網路,將會在有新版本 DDM 應用程式可用時出現升級提示 您。建議下載及安裝最新的 DDM 應用程式。

您可在 DDM 圖示上按右鍵查看是否有新版本。

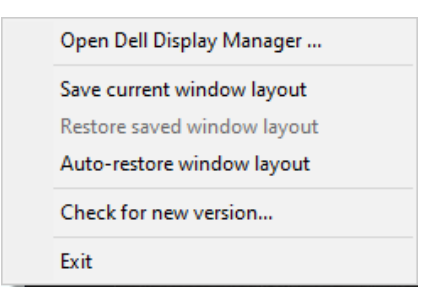

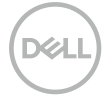